## How To View **Online Access** in **Spanish**

You will need to set your Internet Browser language to Spanish for it to be displayed.

## If Chrome is your web Browser:

**STEP 1:** Open up a browser and click on the 3 dots on the top right. A drop-down box will appear. Click on "Settings." It's the 3rd one from the bottom.

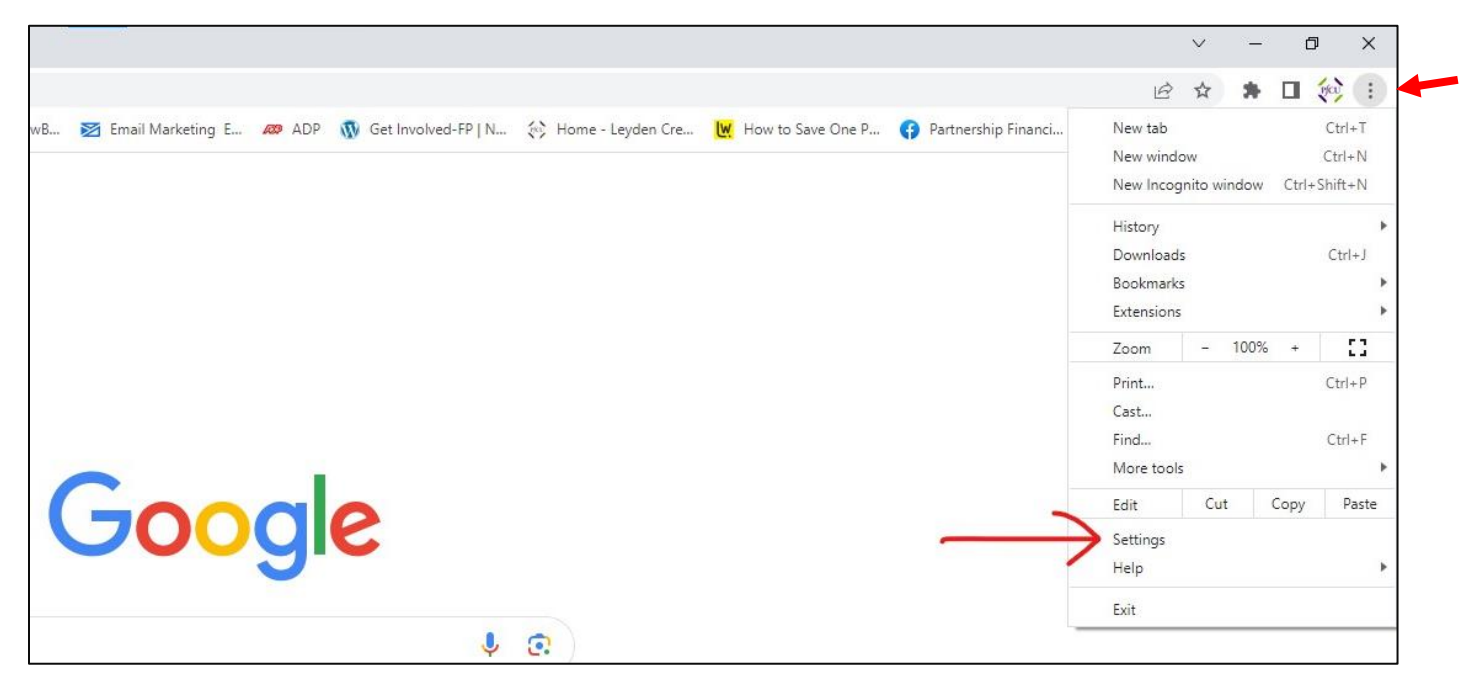

**STEP 2:** The Settings box will open up on the left side of the page. Click on "Languages."

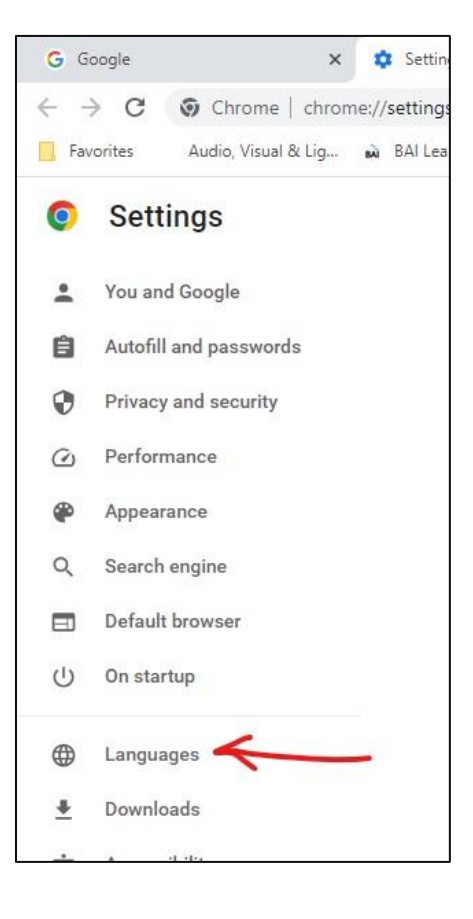

**STEP 3:** Click on "Add languages." A box will pop up (not pictured here). Scroll down and click on "Spanish." Spanish will now be added to the list of preferred languages.

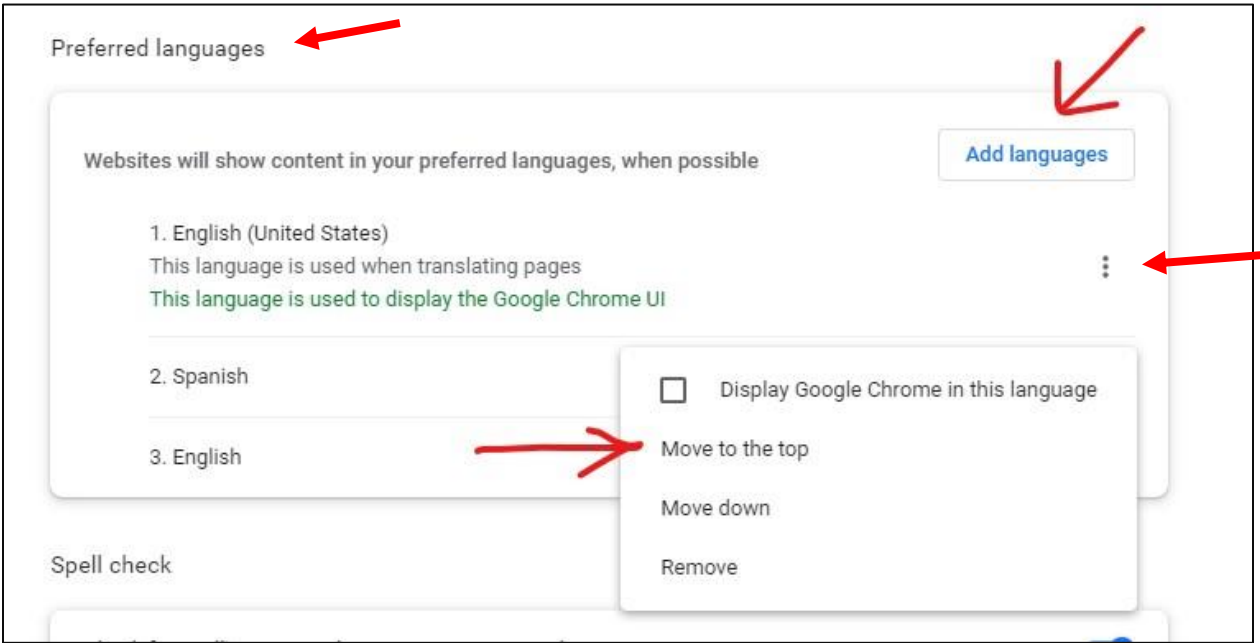

**STEP 4:** Click on the 3 dots to the right of "Spanish." You can't see it by "Spanish" in the picture above because the box is in the way. You can see the 3 dots to the right of "English". Click on the 3 dots to the right of Spanish. A box will pop up. Click on "Move to the top."

That will do it. You'll have to close up the browser and then open a new one and go to [www.mypfcu.org](http://www.mypfcu.org/) and click on "Login" under "Online Access." When you log in, your home banking page should look like this:

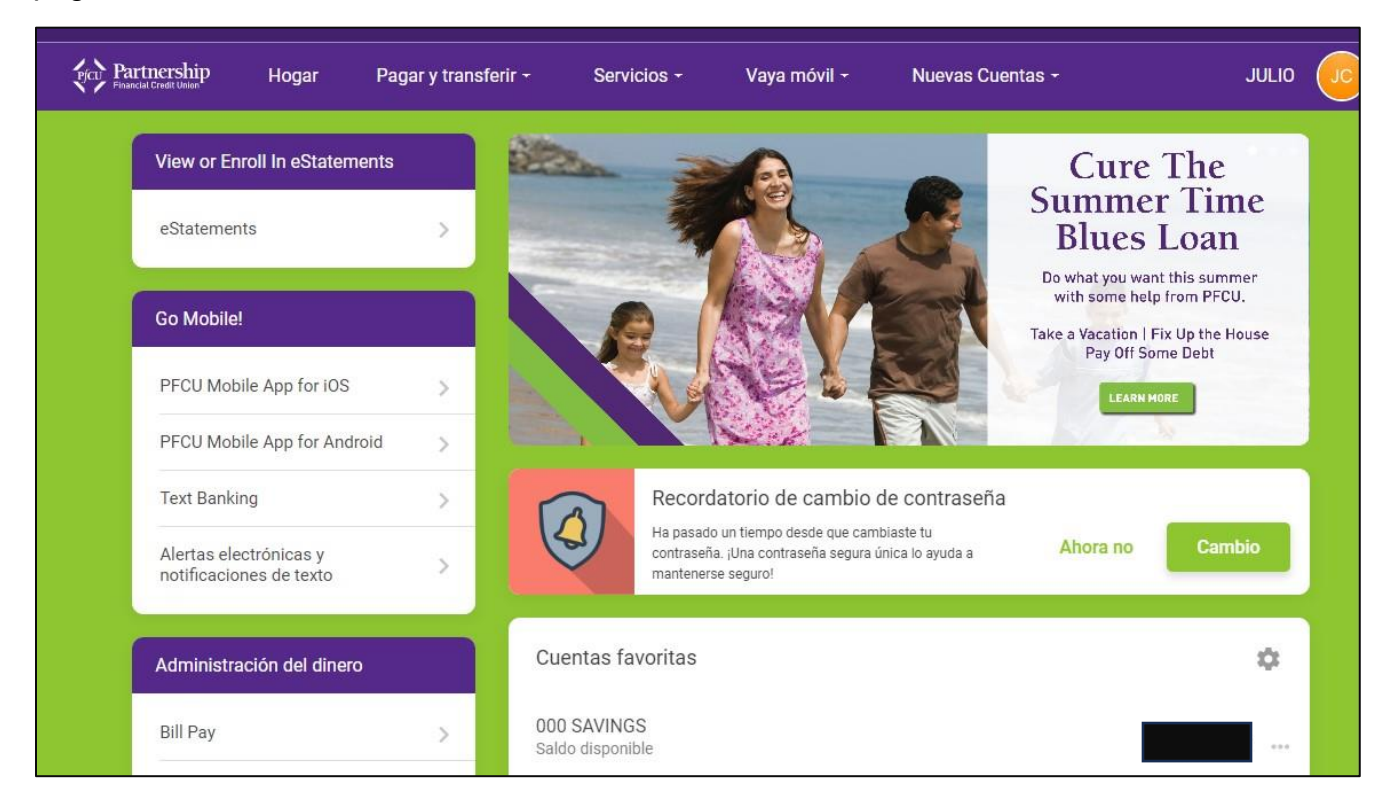